# I **JW Series Computer Link<br>Ethernet Driver**

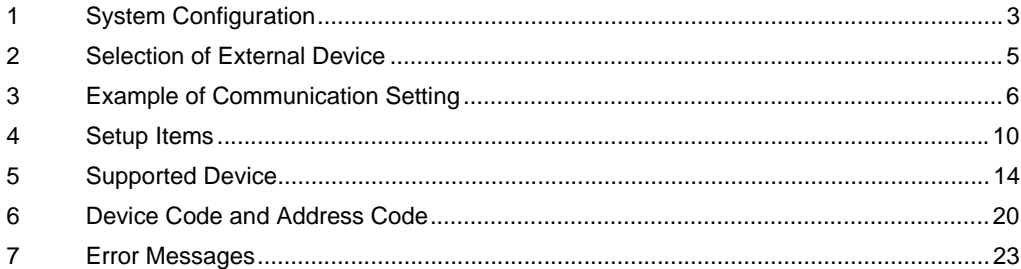

## PREFACE

This manual describes how to connect the Display and the External Device (target PLC).

In this manual, the connection procedure will be described by following the below sections:

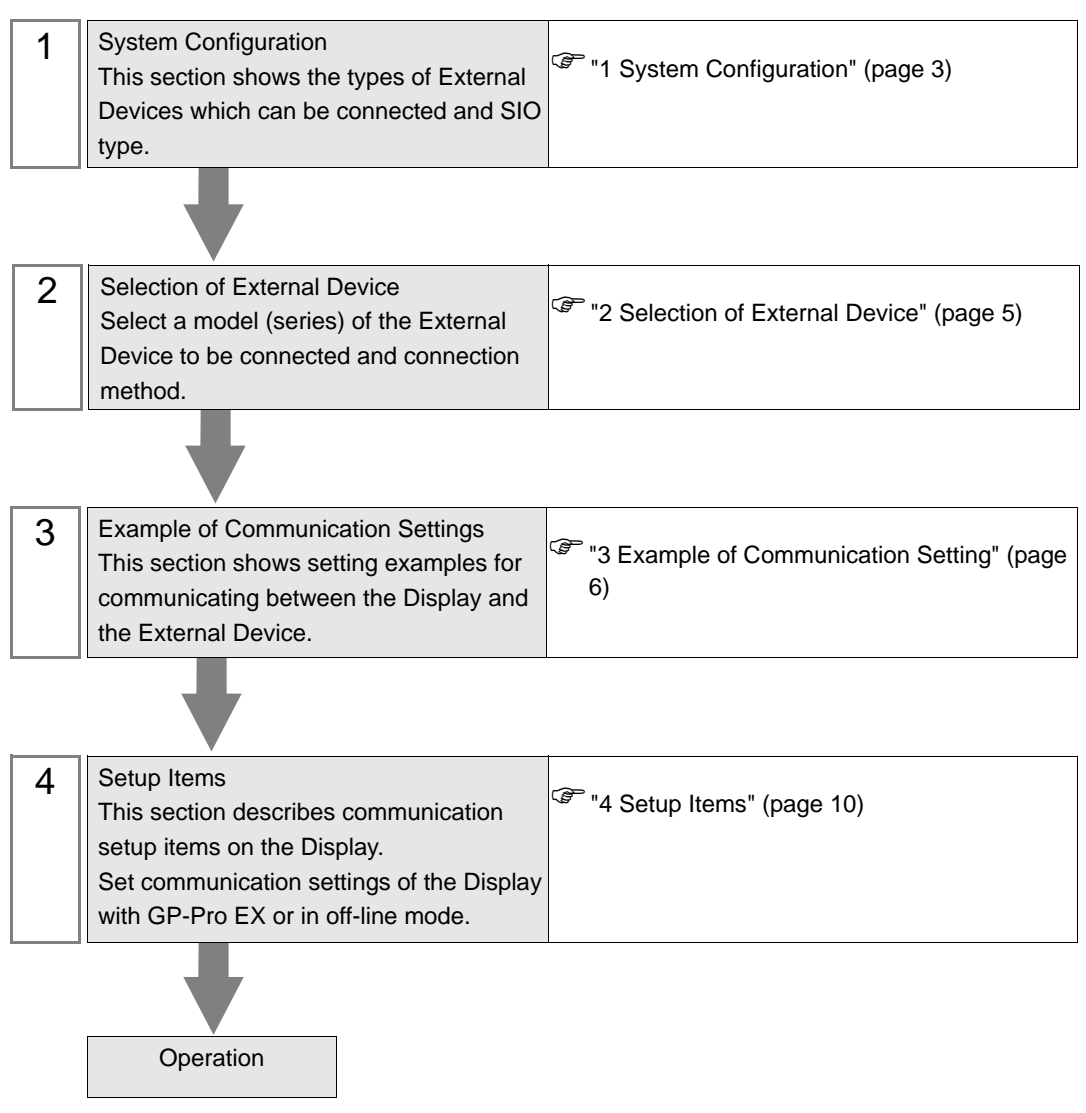

# <span id="page-2-0"></span>1 System Configuration

The system configuration in the case when the External Device of SHARP MS Corporation and the Display are connected is shown.

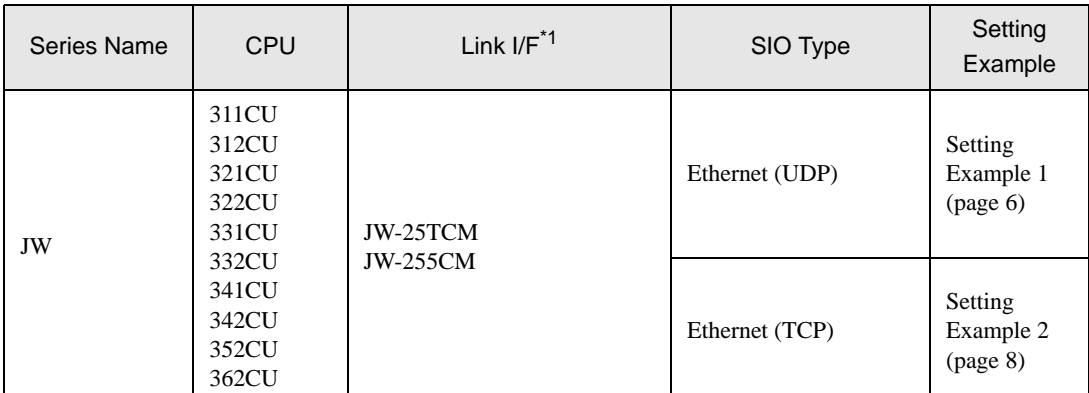

\*1 Available with the Ethernet units compatible with JW300."300" is labeled on the front of JW300 compatible units. For more information, contact the manufacturer of the External Device.

# Connection Configuration

[1:1 Connection]

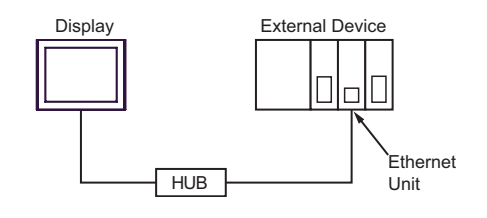

#### [1:n Connection]

Maximum connection unit \*1

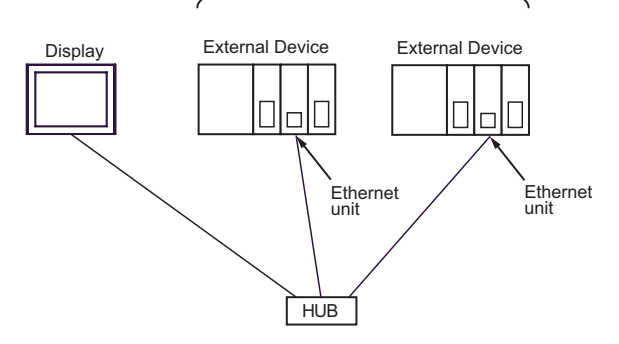

\*1 You can connect up to 32 units of External Device for UDP, and 16 units of External Device for TCP at the same time.

#### [n:1 Connection]

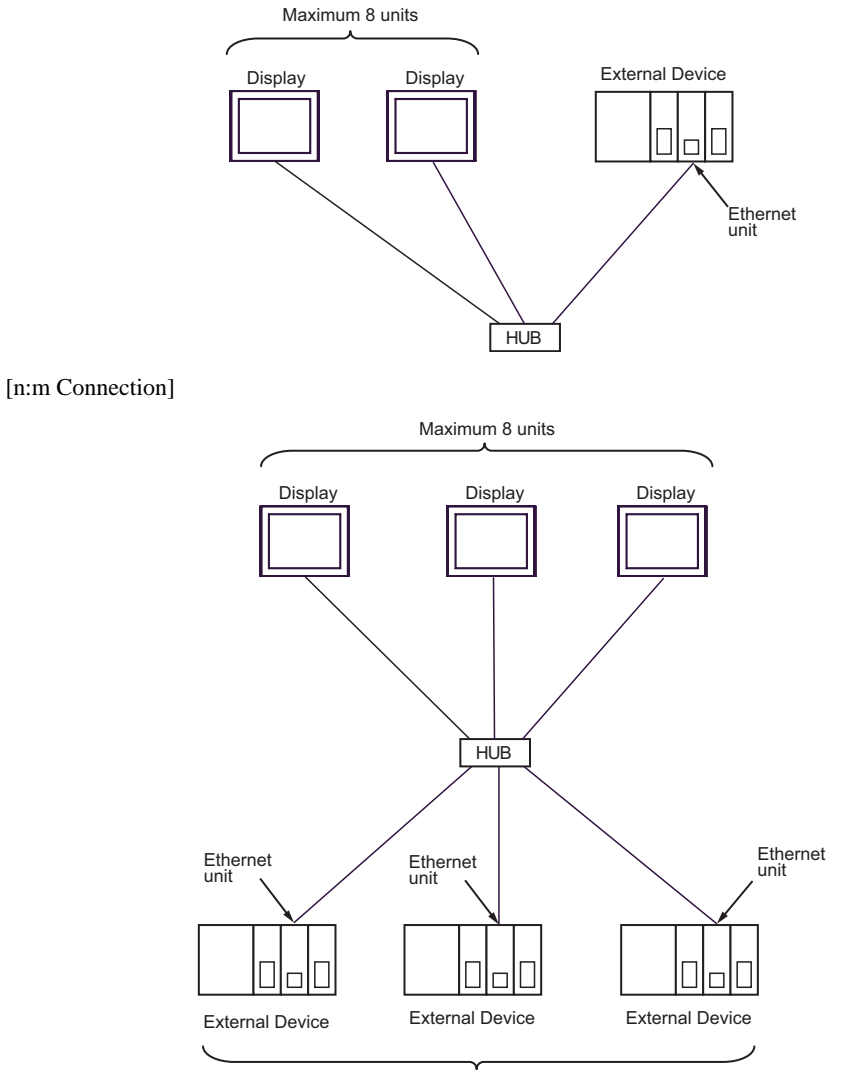

Maximum connection unit \*1

\*1 You can connect up to 32 units of External Device for UDP, and 16 units of External Device for TCP at the same time.

# <span id="page-4-0"></span>2 Selection of External Device

Select the External Device to be connected to the Display.

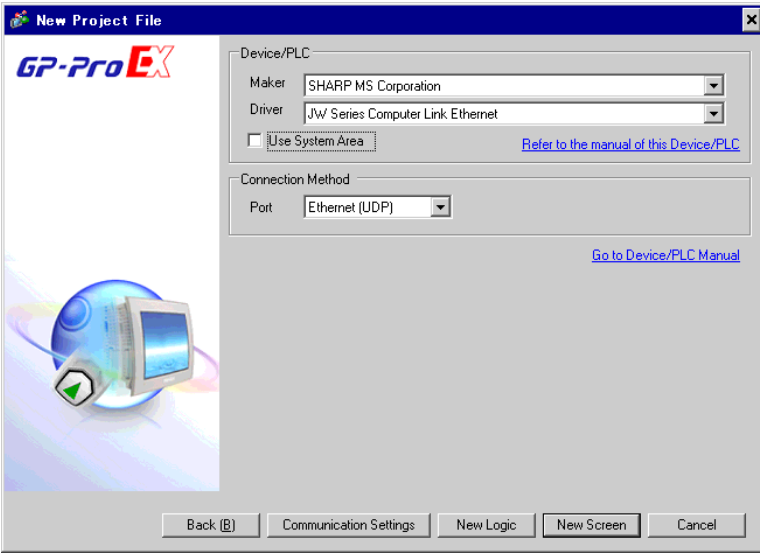

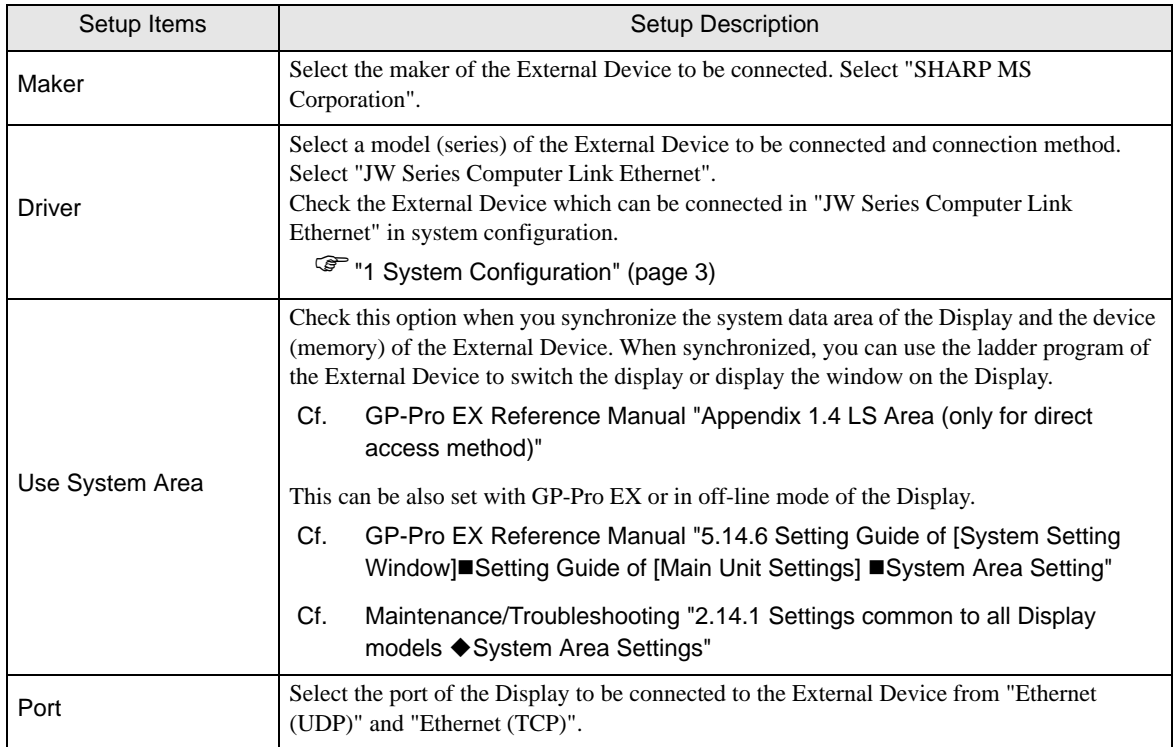

# <span id="page-5-0"></span>3 Example of Communication Setting

Examples of communication settings of the Display and the External Device, recommended by Digital Electronics Corp., are shown.

## <span id="page-5-1"></span>3.1 Setting Example 1

### ■ Settings of GP-Pro EX

Communication Settings

To display the setting screen, select [Device/PLC Settings] from [System setting window] in workspace.

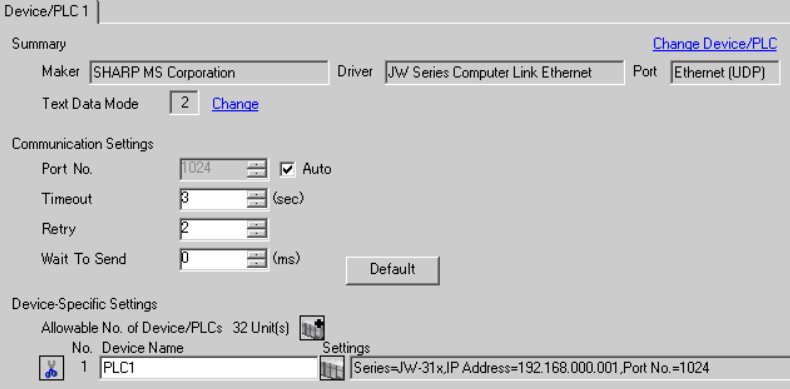

#### ◆ Device Setting

To display the setting screen, click ([Setting]) of the External Device you want to set from [Device-Specific Settings] of [Device/PLC Settings].

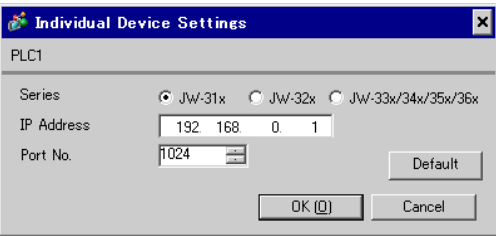

## ■ Settings of External Device

Use the ladder software (JW-300SP) for the communication settings of the Ethernet unit.

To set the Ethernet unit No., use the unit No. switch on the back of the unit.

Please refer to the manual of the External Device for more details on the settings.

◆ Settings of Ethernet Module

1. Set the unit No. using the unit No. switch on the back of the Ethernet unit. You can select from 0 to 7.

**IMPORTANT** • Be sure not to duplicate unit Nos. between different units.

- 2. Start up the ladder software.
- 3. To transfer the communication settings from the ladder software to the External Device, follow these steps: From the [Online] menu, select [Communication Settings] to display the [Communication Settings] dialog box.

Select [PLC(PG)] and then click the [Detail Settings] button to display the [PLC Device Parameter Settings] dialog box. In this dialog box, set the communication settings.

4. Create a new project. In the [Device Selection] dialog box displayed when you create the project, select the External Device to use.

In the confirmation dialog box displayed when you complete the project, click [Yes] to read out the unit configuration of the External Device.

5. The read out unit configuration is displayed.

Enter the Ethernet unit No. in [Unit No.SW] of [Option Unit].

6. Right-click [Option Unit], select [Additional Change] - [Option Unit] from the displayed menu, and then select the External Device to use.

When you select the External Device, the parameter settings dialog box appears. Set the communication settings of the Ethernet unit.

• IP Address

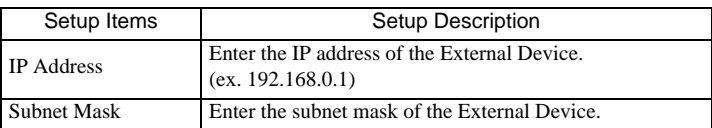

• Connection Settings

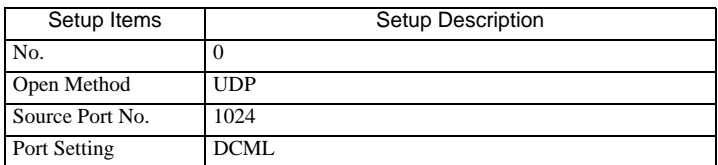

7. From the [Online] menu, select [PLC Transfer] - [Write] to transfer the communication settings to the External Device.

#### ◆ Notes

- Check with the network administrator about the IP address.
- Be sure not to duplicate IP addresses on the same network.

## <span id="page-7-0"></span>3.2 Setting Example 2

#### ■ Settings of GP-Pro EX

◆ Communication Settings

To display the setting screen, select [Device/PLC Settings] from [System setting window] in workspace.

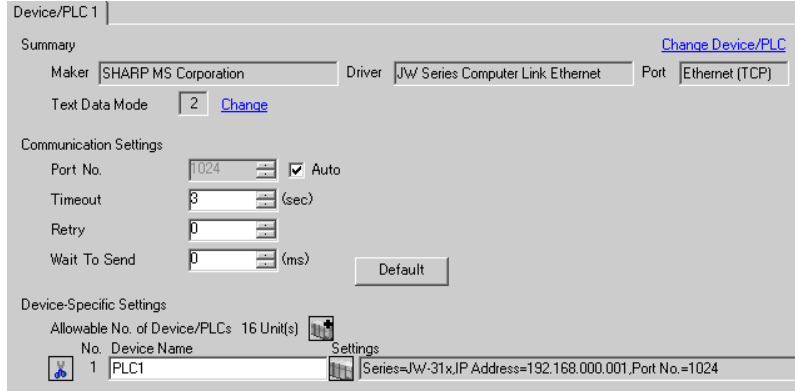

#### ◆ Device Setting

To display the setting screen, click [[Setting]) of the External Device you want to set from [Device-Specific Settings] of [Device/PLC Settings].

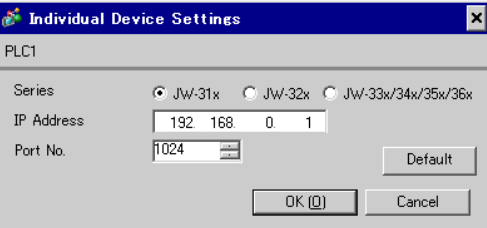

## ■ Settings of External Device

Use the ladder software (JW-300SP) for the communication settings of the Ethernet unit.

To set the Ethernet unit No., use the unit No. switch on the back of the unit.

Please refer to the manual of the External Device for more details on the settings.

#### ◆ Settings of Ethernet Module

1. Set the unit No. using the unit No. switch on the back of the Ethernet unit.You can select from 0 to 7.

#### **IMPORTANT** • Be sure not to duplicate unit Nos. between different units.

- 2. Start up the ladder software.
- 3. To transfer the communication settings from the ladder software to the External Device, follow these steps: From the [Online] menu, select [Communication Settings] to display the [Communication Settings] dialog box. Select [PLC(PG)] and then click the [Detail Settings] button to display the [PLC Device Parameter Settings] dialog box. In this dialog box, set the communication settings.
- 4. Create a new project. In the [Device Selection] dialog box displayed when you create the project, select the External Device to use.

In the confirmation dialog box displayed when you complete the project, click [Yes] to read out the unit configuration of the External Device.

5. The read out unit configuration is displayed.

Enter the Ethernet unit No. in [Unit No.SW] of [Option Unit].

6. Right-click [Option Unit], select [Additional Change] - [Option Unit] from the displayed menu, and then select the External Device to use.

When you select the External Device, the parameter settings dialog box appears. Set the communication settings of the Ethernet unit.

• IP Address

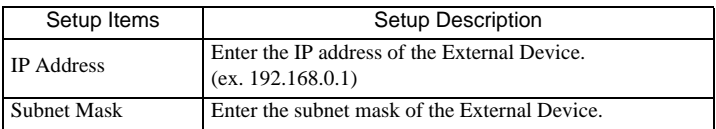

• Connection Settings

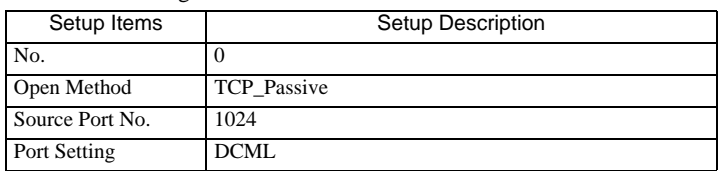

7. From the [Online] menu, select [PLC Transfer] - [Write] to transfer the communication settings to the External Device.

#### ◆ Notes

- Check with the network administrator about the IP address.
- Be sure not to duplicate IP addresses on the same network.

# <span id="page-9-0"></span>4 Setup Items

Set communication settings of the Display with GP-Pro Ex or in off-line mode of the Display.

The setting of each parameter must be identical to that of External Device.

)["3 Example of Communication Setting" \(page 6\)](#page-5-0)

# 4.1 Setup Items in GP-Pro EX

## Communication Settings

To display the setting screen, select [Device/PLC Settings] from [System setting window] in workspace.

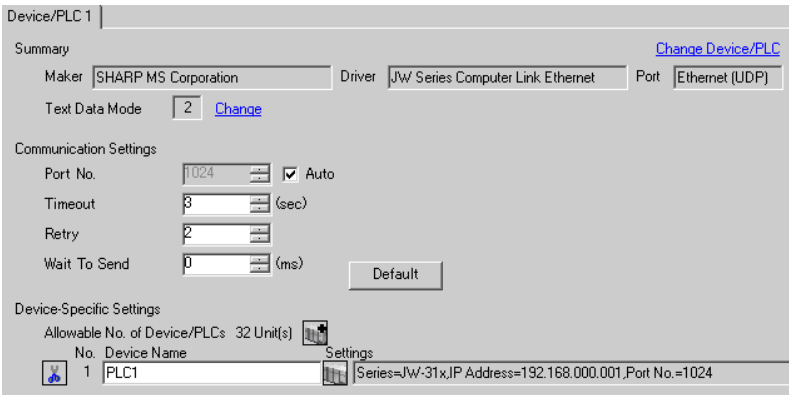

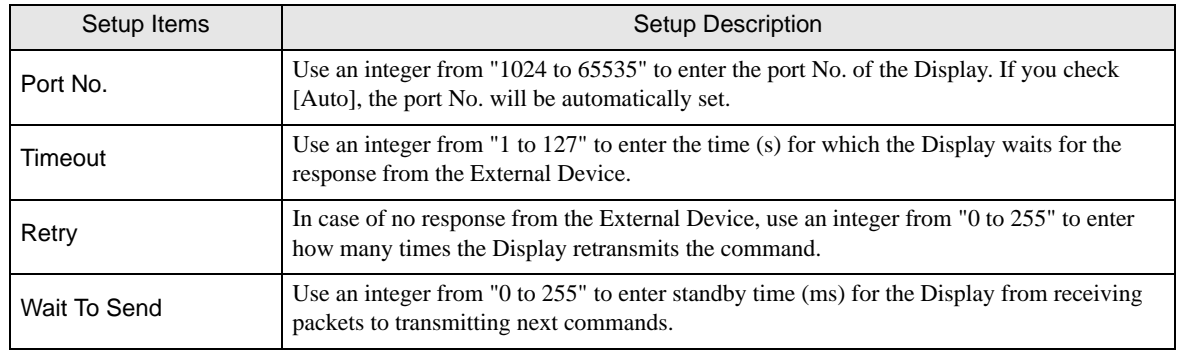

# Device Setting

To display the setting screen, click ([Setting]) of the External Device you want to set from [Device-Specific Settings ] of [Device/PLC Settings ].

When connecting multiple External Devices, you can click  $\prod_{i=1}^{\infty}$  from [Device-Specific Settings] of [Device/PLC Settings] to add the External Device which is available to set.

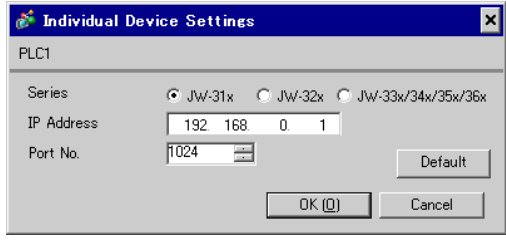

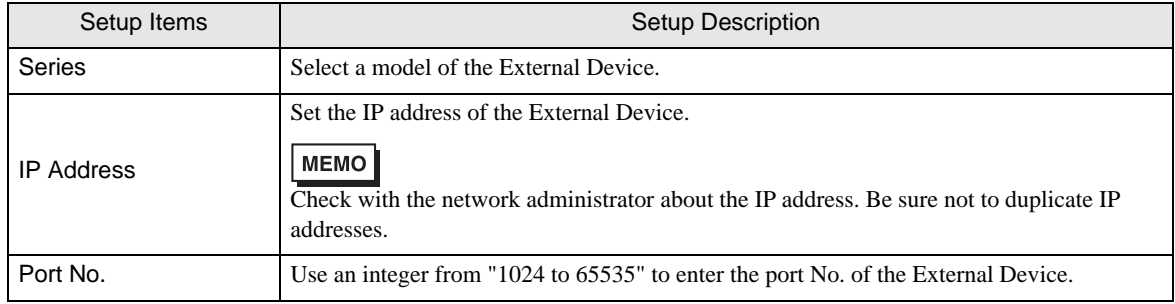

# 4.2 Settings in Off-Line Mode

**MEMO** 

• Please refer to Maintenance/Troubleshooting for more information on how to enter off-line mode or about operation.

Cf. Maintenance/Troubleshooting "2.2 Offline Mode"

## ■ Communication Settings

To display the setting screen, touch [Device/PLC Settings] from [Peripheral Equipment Settings] in the off-line mode. Touch the External Device you want to set from the displayed list.

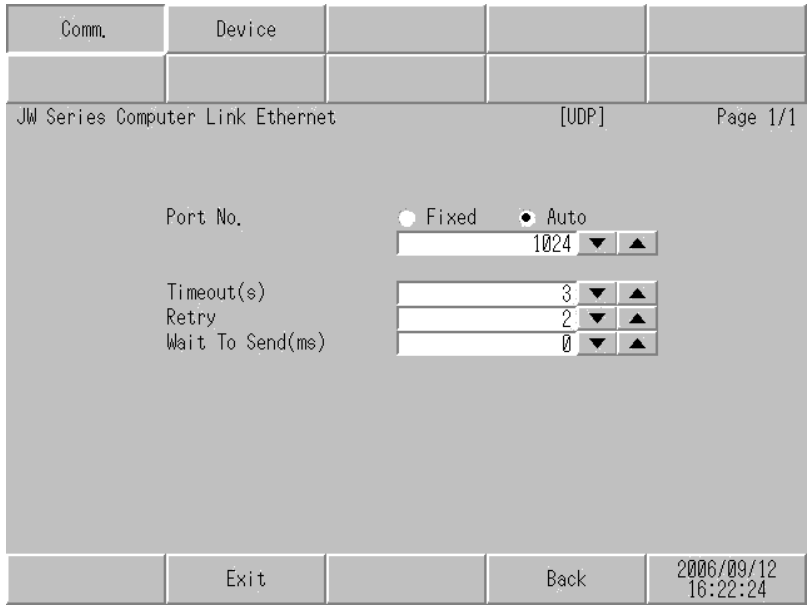

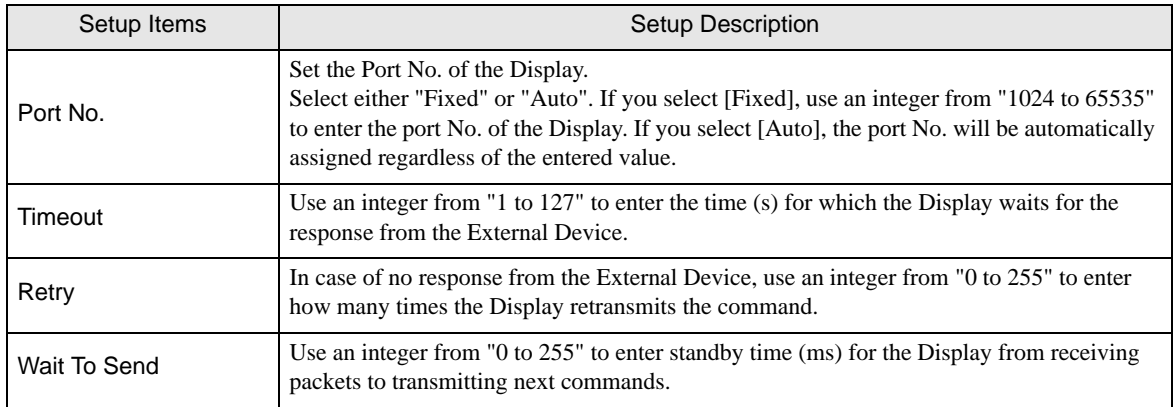

# **Device Setting**

To display the setting screen, touch [Device/PLC Settings] from [Peripheral Equipment Settings]. Touch the External Device you want to set from the displayed list, and touch [Device Settings].

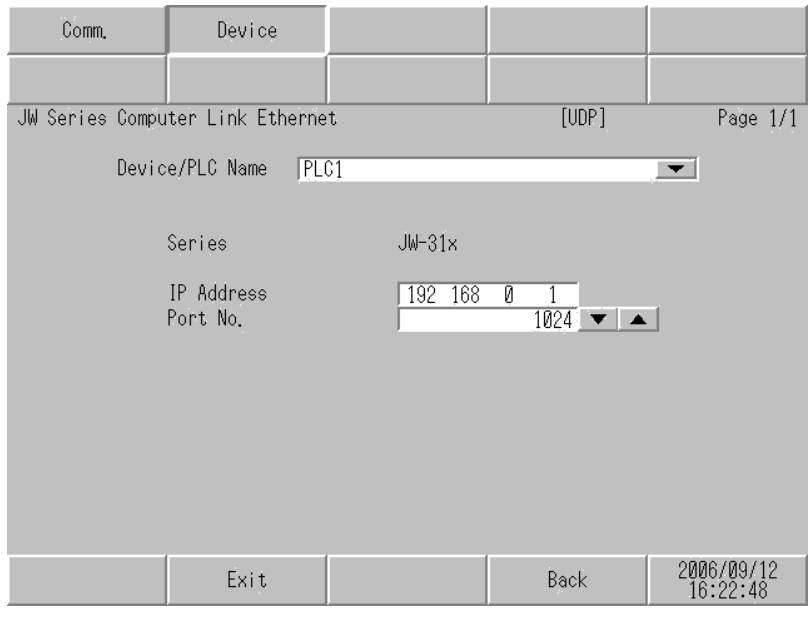

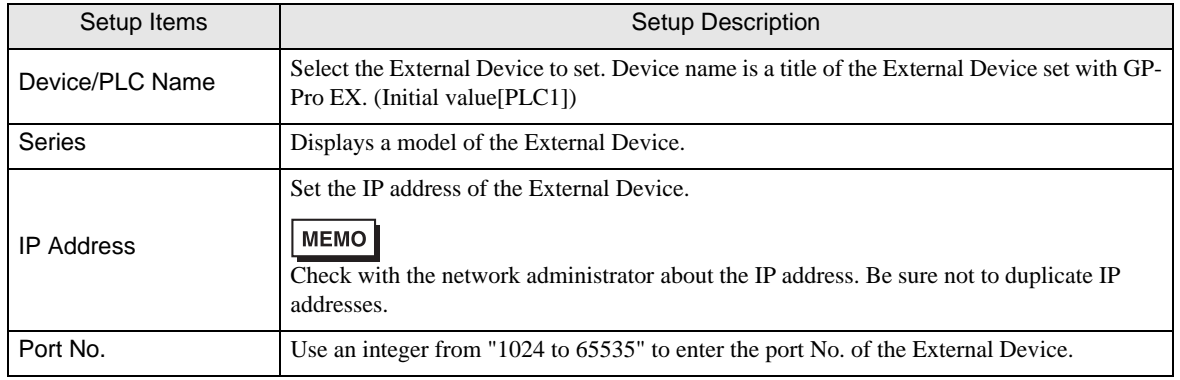

# <span id="page-13-0"></span>5 Supported Device

Range of supported device address is shown in the table below.

# 5.1 JW-31x Series

: This address can be specified as system data area.

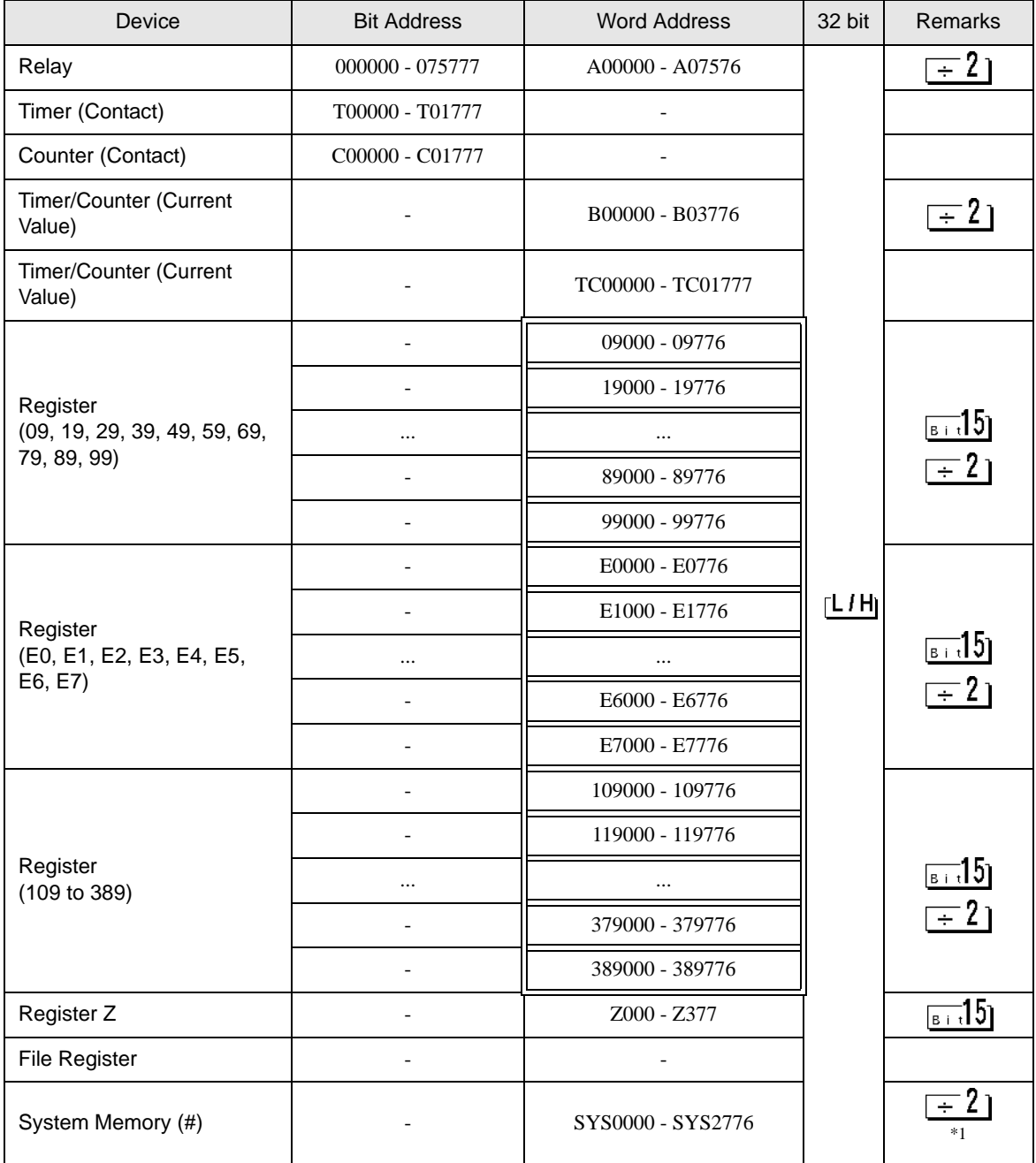

\*1 Write disable

- Please refer to the GP-Pro EX Reference Manual for system data area. **MEMO** 
	- Cf. GP-Pro EX Reference Manual "Appendix 1.4 LS Area (only for direct access method)"
	- Please refer to the precautions on manual notation for icons in the table.
		- )"Manual Symbols and Terminology"

# 5.2 JW-32x Series

 $\Box$ 

 $\Box$  : This address can be specified as system data area.

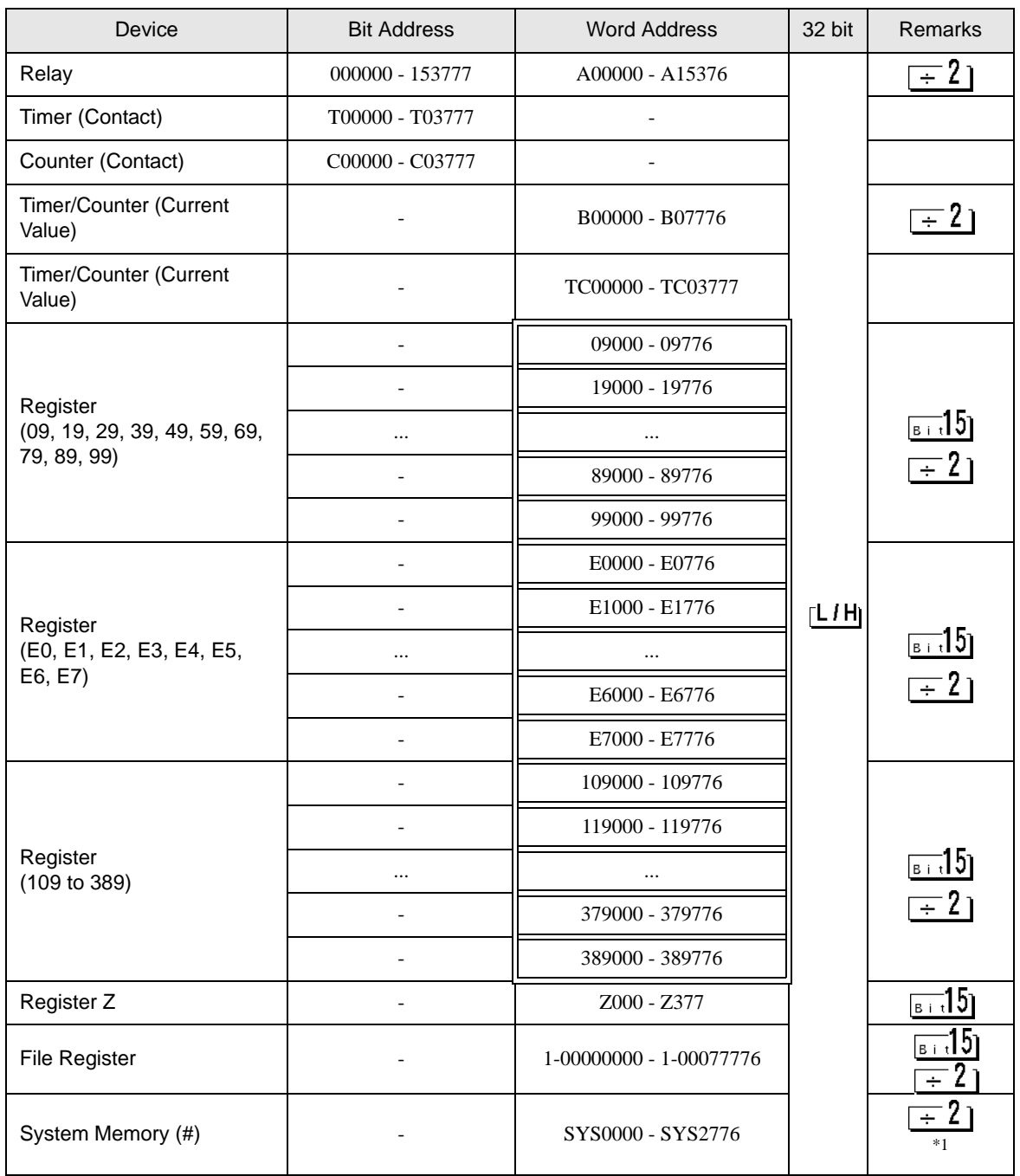

\*1 Write disable

- Please refer to the GP-Pro EX Reference Manual for system data area. **MEMO** 
	- Cf. GP-Pro EX Reference Manual "Appendix 1.4 LS Area (only for direct access method)"
	- Please refer to the precautions on manual notation for icons in the table.
		- )"Manual Symbols and Terminology"

5.3 JW-33x/34x/35x/36x Series

叵

 $\Box$  : This address can be specified as system data area.

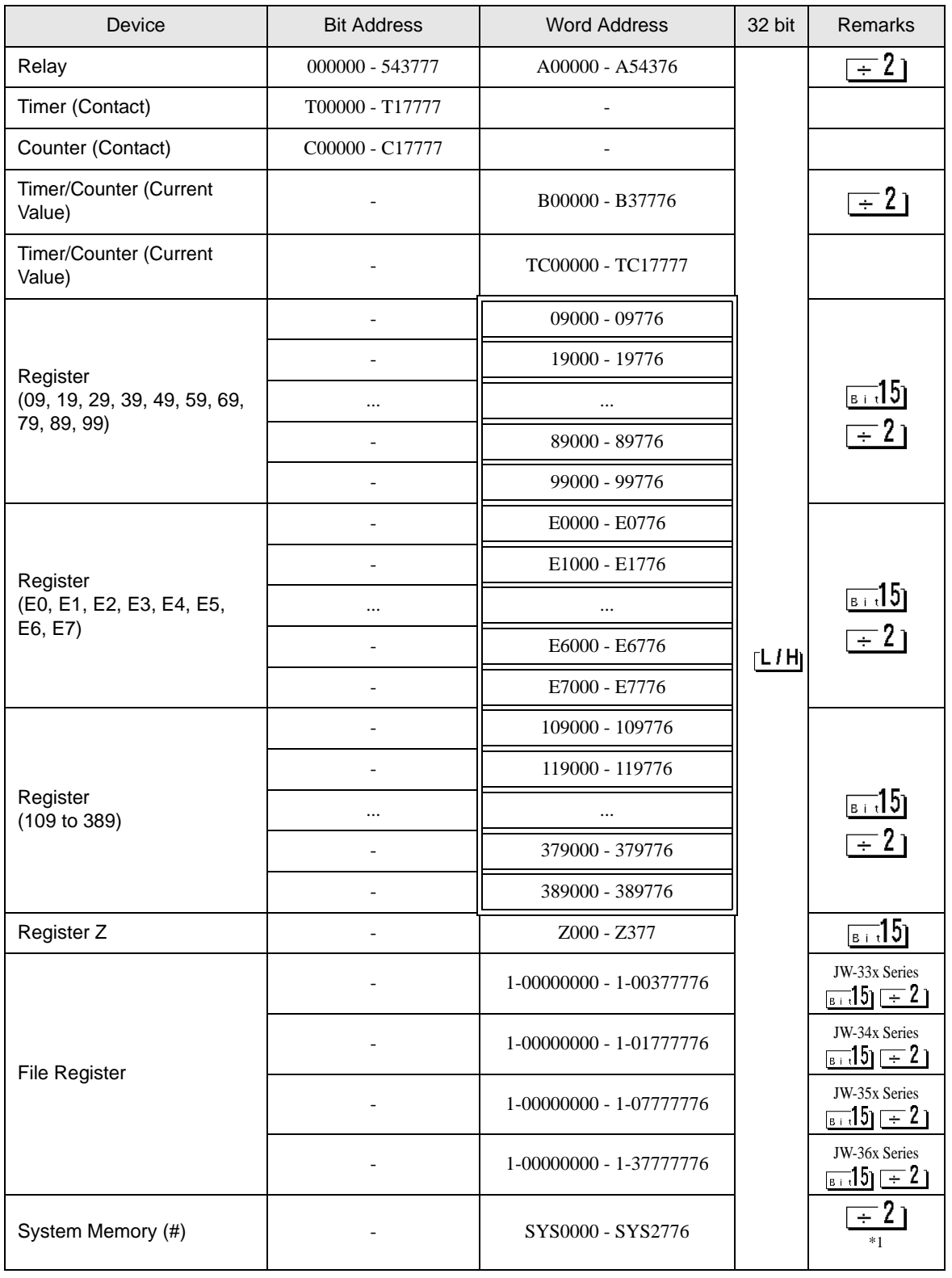

\*1 Write disable

- Please refer to the GP-Pro EX Reference Manual for system data area. **MEMO** 
	- Cf. GP-Pro EX Reference Manual "Appendix 1.4 LS Area (only for direct access method)"
	- Please refer to the precautions on manual notation for icons in the table.
		- )"Manual Symbols and Terminology"

# <span id="page-19-0"></span>6 Device Code and Address Code

Use device code and address code when you select "Device Type & Address" for the address type in data displays.

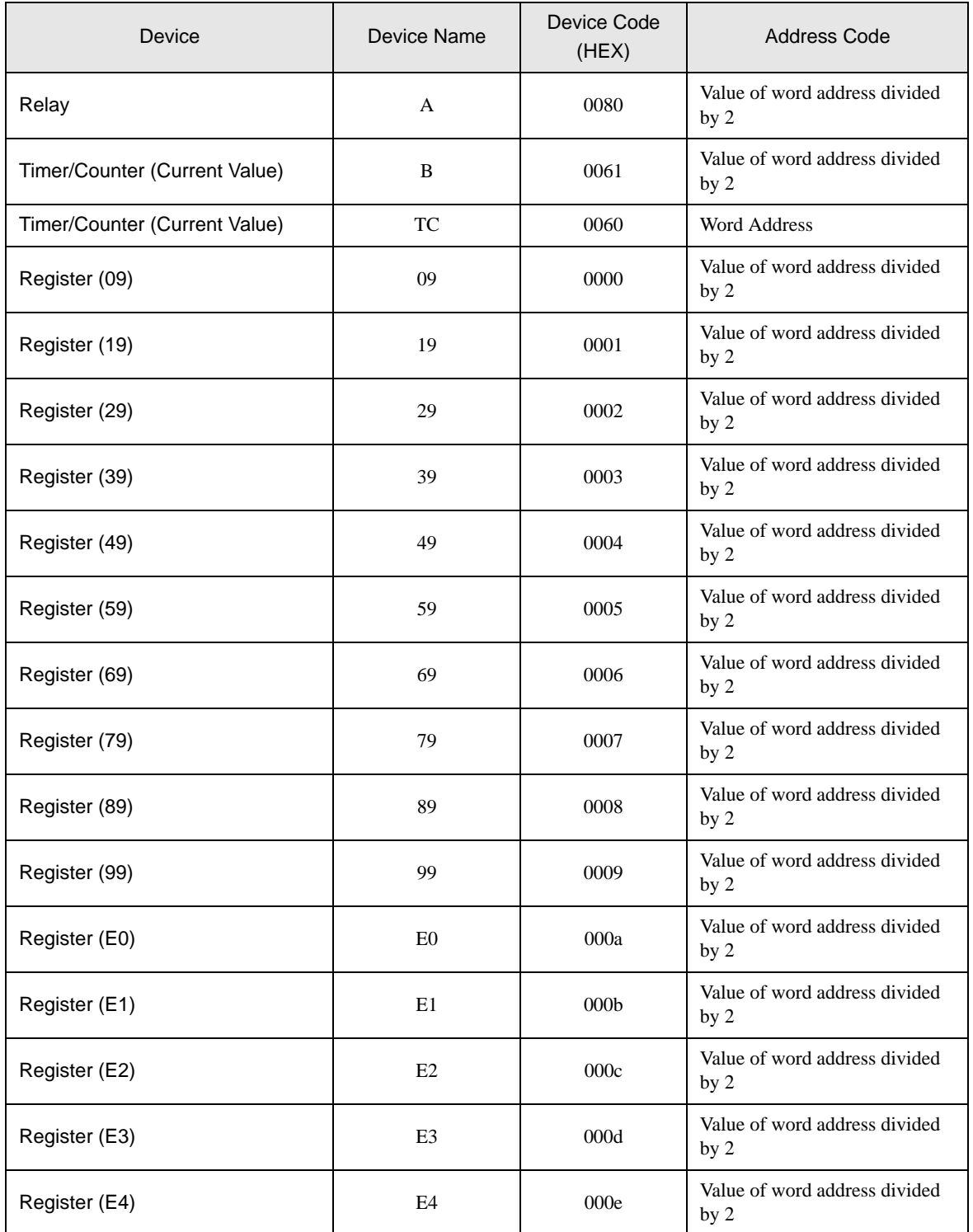

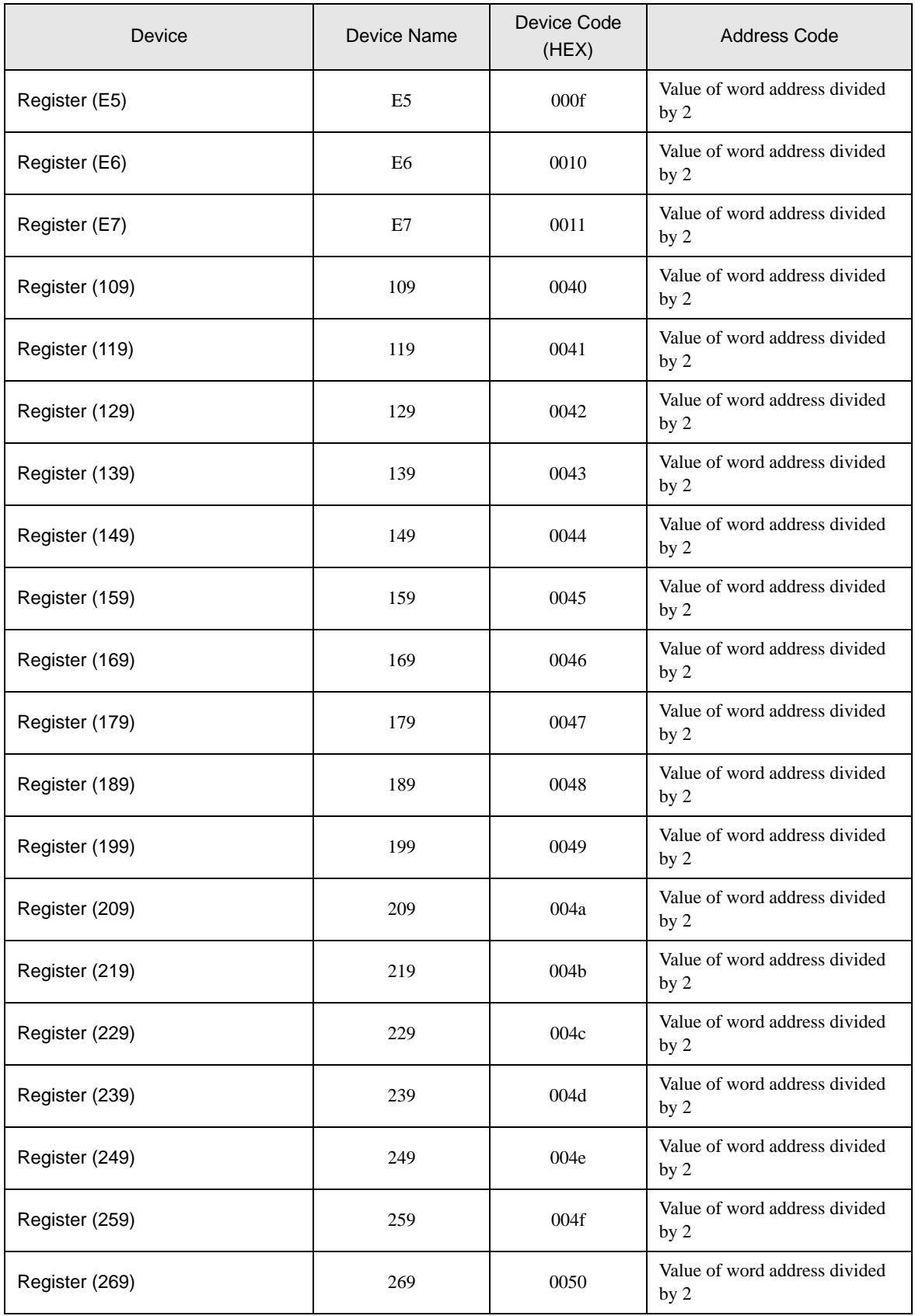

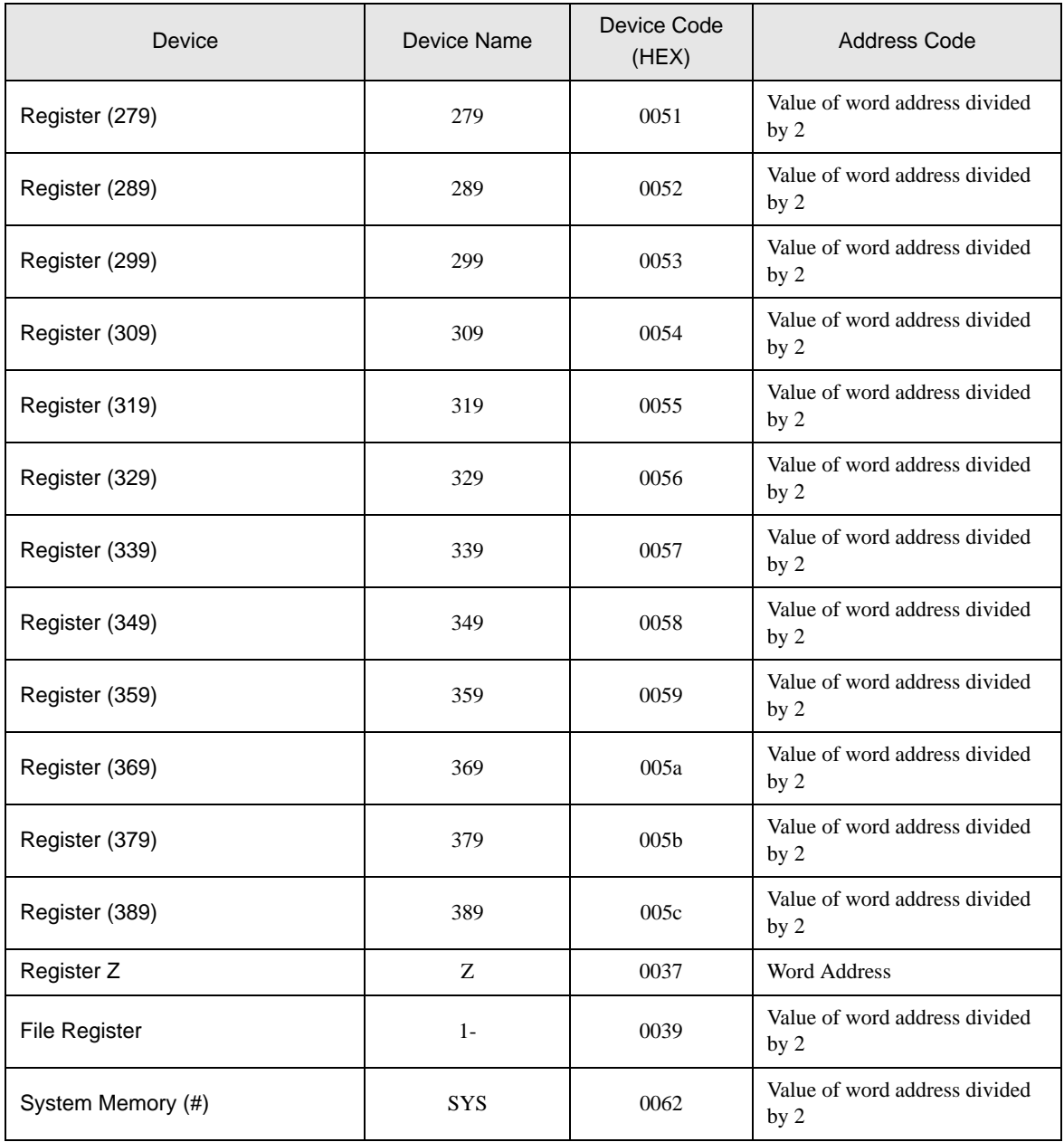

# <span id="page-22-0"></span>7 Error Messages

Error messages are displayed on the Display screen as follows: "No. : Device Name: Error Message(Error Occurrence Area)". Each description is shown below.

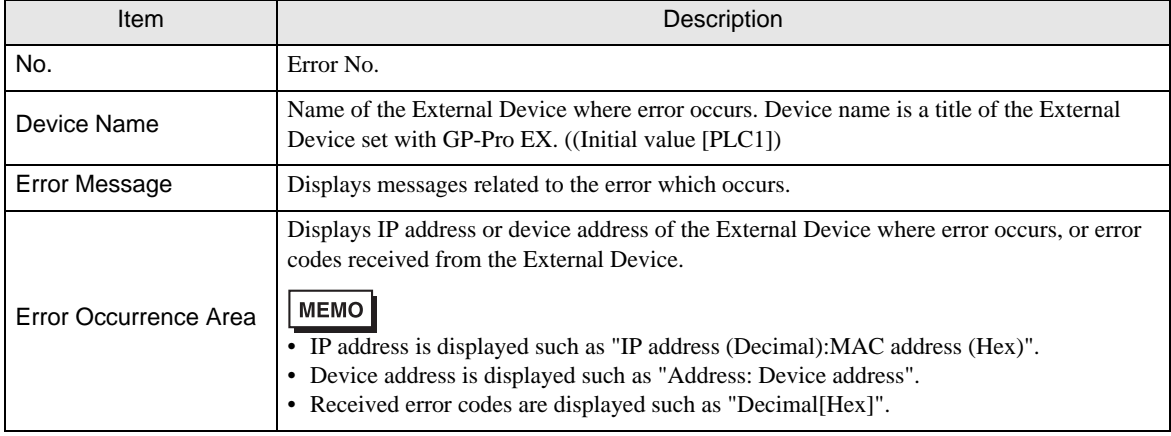

#### Display Examples of Error Messages

"RHAA035: PLC1: Error has been responded for device write command (Error Code: 2[02H])"

**MEMO** 

• Please refer to the manual of the External Device for more detail of received error codes.

• Please refer to "If the error is displayed (Error Code List)" in "Maintenance/Troubleshooting Guide" for more detail of the error messages common to the driver.